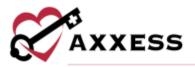

# HOSPICE PAYROLL TRAINING MANUAL

<u>May 2023</u>

axxess.com

This manual is for training purposes only and should not be used for official purposes as the Axxess solutions are continuously subject to updates, improvements and enhancements.

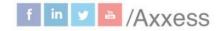

1

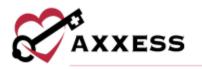

# **Table of Contents**

| SETUP                   | 3 |
|-------------------------|---|
| PAYROLL CENTER          | 6 |
| PENDING APPROVAL        | 6 |
| APPROVED/PENDING EXPORT | 7 |
| EXPORTED/PAID           | 8 |
| HELP CENTER             | 9 |

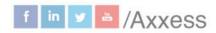

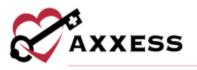

#### **SETUP**

Admin/Company Setup/Payroll/Payroll Center

Axxess Hospice provides a robust Payroll Center that enables users to generate payroll export files with the data elements and formatting required by the organization's payroll vendor. The Payroll Center must be enabled in the organization's Company Setup payroll settings, which is permissions based.

Confirm the correct provider is selected in the provider filter at the top of the screen and select **Enable** in the **Payroll Center** section.

| Payroll Center                               |                                                                    |                         |                                                                 |                                                                                          |  |
|----------------------------------------------|--------------------------------------------------------------------|-------------------------|-----------------------------------------------------------------|------------------------------------------------------------------------------------------|--|
|                                              | ind data layout required by you<br>ts and layout may not be consis | r payroll<br>stent with | vendor. Disabling this feature<br>your payroll vendor's specifi | r, edit payroll data and generate payr<br>does not prevent users from genera<br>cations. |  |
| Export enabled/disabled as of:<br>03/11/2021 | Export enabled/disabled by<br>Turner, Alisenne                     | y:                      |                                                                 |                                                                                          |  |
|                                              |                                                                    |                         |                                                                 |                                                                                          |  |
| Payroll Batch ID:                            | Payroll Vendor:                                                    |                         |                                                                 |                                                                                          |  |

Select the appropriate vendor in the payroll vendor drop-down menu. The selected payroll vendor will determine the format and specifications included in payroll file exports. Vendor-specific export files are available for vendors listed in the **Payroll Vendor** menu. If the organization's payroll vendor is not present in the drop-down menu, select other and enter the name of the payroll vendor in the text field next to the payroll vendor menu. The selected payroll vendor can be changed any time in Company Setup.

| Payroll Vendor: |   |                     |  |
|-----------------|---|---------------------|--|
| Other           | ~ | Green Money Payroli |  |

Select **Add Branch** to associate a payroll company code/ID to the payroll branches within the organization. Select the branch, enter the payroll company code/ID (provided by the payroll vendor) and enter the start date. Then select **Save**.

| Branch +      | Payroll Company Code/ID Start Date =      | End Date | Actions     |
|---------------|-------------------------------------------|----------|-------------|
| Select Branch | Enter Payroll Company Co.      MM/DD/YYYY |          | Save Cancel |

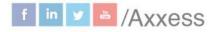

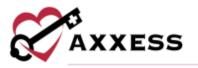

Users can edit, delete or deactivate payroll company codes/IDs using the  $\mathbf{C}$ ,  $\mathbf{m}$  and  $\mathbf{O}$  icons respectively under the **Actions** column. Select **Save** at the bottom of the screen to finish enabling the Payroll Center.

NOTE: The Payroll Earning Codes section will appear when the Payroll Center is enabled and UltiPro is selected as the payroll vendor. See the Axxess Help Center for the specific set up of this vendor.

Enable the Multilocation Payroll feature to pull cross-location visits to the employee's primary location for payroll approval.

If your organization has multiple pay cycles, enable the Payroll Cycle feature to create custom payroll group names. Select the **Add Cycle** button to add a payroll cycle.

| Payroll Policy                                                                                                    |                                                                                                    |
|----------------------------------------------------------------------------------------------------|----------------------------------------------------------------------------------------------------|
| Setting a Payroll Policy allows you to generate reports with the data needed to seamlessly process payroll and monitor of                                                                                                    | erational activities.                                                                                                    |
| Payroli Period                                                                                                    |                                                                                                    |
| The payrolit policy and allowable reimbursements provided below will be used to calculate reimbursements in your payro<br>This information will be used to calculate rates for each reimbursement which will be reflected in your payroli, unless a dr<br>rates are both undertofiled, tasks will be reimbursed at \$0.00 in your payroli. | 전 것은 것 같은 것을 하는 것을 하는 것을 것을 알았는 것을 가지 않는 것을 가지 않는 것을 하는 것을 하는 것을 하는 것을 하는 것을 하는 것을 하는 것을 하는 것을 하는 것을 하는 것을 하는 것을 하는 것을 하는 것을 하는 것을 하는 것을 하는 것을 하는 것을 하는 것을 하는 것을 하는 것을 수가 있다. 것을 하는 것을 하는 것을 하는 것을 하는 것을 수가 없는 것을 하는 것을 수가 없다. 것을 하는 것을 하는 것을 하는 것을 수가 없는 것을 하는 것을 수가 없다. 것을 하는 것을 수가 없는 것을 수가 없다. 것을 하는 것을 수가 없는 것을 수가 없다. 것을 하는 것을 수가 없는 것을 수가 없다. 것을 하는 것을 수가 없다. 것을 하는 것을 수가 없다. 것을 하는 것을 수가 없다. 것을 하는 것을 수가 없다. 것을 하는 것을 수가 없다. 것을 것을 수가 없다. 것을 것을 수가 없다. 것을 것을 것을 것을 수가 없다. 것을 것을 것을 것을 수가 없다. 것을 것을 것을 것을 수가 없다. 것을 것을 것을 수가 없다. 것을 것을 것을 것을 것을 것을 것을 것을 것을 것을 것을 것을 것을 |
| Payroll Cycle                                                                                                    |                                                                                                    |
| If your organization has multiple pay cycles, enable this feature to create custom payroll group names. Organizations mu<br>groups.                                                                                                    | it have a minimum of 1 payroll cycle group and a maximum of 4                                                                                                    |
| C Enable C Disable                                                                                                    |                                                                                                    |
| Active Inactive                                                                                                    | Add Dyne                                                                                                    |
| Payroll Cycle Group                                                                                                    | Actions                                                                                                    |
| Default                                                                                                    | Déstivate 2                                                                                                    |
| nespice                                                                                                    | Deactivate 12                                                                                                    |
| Testing cycla                                                                                                    | Deortivete of                                                                                                    |

# NOTE: Organizations must have a minimum of one payroll cycle group and maximum of four groups.

To add a pay rate, select **Add Rate** and enter the first day of the pay period, select the payroll frequency, and select any allowable reimbursements. Select **Add Rate** again to finish adding the pay rate.

| ayroll Cycle Group * |         | First Day of Pay Peri | iod * O | Payroll Frequency * 🕕 |   |
|----------------------|---------|-----------------------|---------|-----------------------|---|
| Select Group         | ~       | MM/DD/YYYY            | -       | Select Frequency      | ~ |
|                      |         |                       |         |                       |   |
| Allowable Reimburser | nents 🛈 |                       |         |                       |   |

This manual is for training purposes only and should not be used for official purposes as the Axxess solutions are continuously subject to updates, improvements and enhancements.

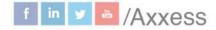

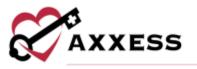

Once payroll cycles are enabled in Company Setup, a new Payroll Cycle Group filter will appear in the **Payroll Center** and on the **Payroll Report.** When a payroll group is selected, the date ranges will appear in the date range box. The list will reflect the payroll cycle groups that were created in Company Setup.

Once multiple payroll cycles are enabled in Company Setup, organizations can assign active users to each payroll cycle group. To assign a user to a payroll cycle group, edit the user's profile and navigate to the **Payroll** tab. Select a group from the **Payroll Cycle Group** menu and click **Save.** This can be achieved by going to *People/People Center/Edit/Payroll/Payroll Cycle Group*. The list of groups in the **Payroll Cycle Groups** menu reflects the list of groups set up in Company Setup. When an employee is a contractor, volunteer or student/trainee, the payroll group designation is optional.

| Edit User                  |                                                                  |       |      |                 |         |  |
|----------------------------|------------------------------------------------------------------|-------|------|-----------------|---------|--|
| Information                | User Information                                                 |       |      |                 |         |  |
| Permissions                | First Name * N                                                   | MJ,   |      | Last Name       | *       |  |
| Payrull                    | Arry                                                             | Enter | M.L  | Smith           |         |  |
| infectious Disease Profile | Credentials * 0                                                  |       |      |                 |         |  |
| Documents.                 | IN O LVN O LPN O MD O<br>BSW O Other O Start Typing              | NP C  |      | csw O           | Unknown |  |
|                            | <ul> <li>Ability to Sign Orders</li> <li>Date of Hire</li> </ul> |       | Date | of Separation   |         |  |
|                            | MM/BD/YYY                                                        |       | M    | WWW.dow         |         |  |
|                            | Employment Type *                                                |       | Emp  | loyee Payroll I | ID *    |  |
|                            | Employee                                                         | Ŷ     | 12   | qaati           |         |  |
|                            | Payroll Cycle Group *                                            |       |      |                 |         |  |
|                            | Test Cycle                                                       | .*    |      |                 |         |  |

When multiple payroll cycles are enabled in Company Setup, the following optional items appear under **Pay Type** on the **Payroll** tab of user profiles: Pay Type, Employment Status and Exempt Status.

|                     | bursements provided below wi<br>shed in Company Setup. If use | If be used to calculate reimbursements (<br>rates are not identified, company rates |                          |  |
|---------------------|---------------------------------------------------------------|-------------------------------------------------------------------------------------|--------------------------|--|
| Add Rate            |                                                               |                                                                                     |                          |  |
| Fay Type * O        |                                                               | Employment Status                                                                   | Exempt Status            |  |
| Select Pap Type 💌   |                                                               | Select Employment Status 🛛 👻                                                        | Select Exempt Status 🔍 👻 |  |
| Start Date *        |                                                               |                                                                                     |                          |  |
| MINDOWNY            |                                                               |                                                                                     |                          |  |
| Allowable Reimburse | And the second second second second                           | n-Call 🗍 On-Call Mileage 🗍 On-Cal                                                   | I Travel Time            |  |

This manual is for training purposes only and should not be used for official purposes as the Axxess solutions are continuously subject to updates, improvements and enhancements.

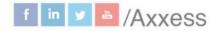

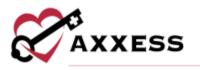

# **PAYROLL CENTER**

People/Payroll Center

To access the Payroll Center, users must also have permission to view, add and edit company payroll. Users can toggle between the **All**, **Pending Approval**, **Approved/Pending Export** and **Exported/Paid** tabs at the top of the Payroll Center. The **All** tab shows visits and non-patient activity (NPA) tasks in all statuses. The **Pending Approval** tab shows visits and NPA tasks that need to be approved. The **Approved/Pending Export** tab shows visits and NPA tasks that have not been exported. The **Exported/Paid** tab shows visits and NPA tasks that have been exported and marked as paid.

| Select one or more with to export. To select individual with, thick | the boosts reset to a | with york. The select all of | sts. thirth the | box in the health. When i | reported, a twitch ID and | opert date the action of a | uty be angreet to | o the perior bid works. |     |
|---------------------------------------------------------------------|-----------------------|------------------------------|-----------------|---------------------------|---------------------------|----------------------------|-------------------|-------------------------|-----|
| Taxing Hare Hadin Agency, ing 💌 👘 Hargan 💌                          | 12/20/2022 mints      | atti Curvete 💌               | inclusion Late  | Tale - Hard               | n All + Engropee          | Nave Al * 🔟 M              | one Filters       |                         |     |
| Export/Paid Status Export/Paid Date 🗄 Batch ID 🕸                    | Branch =              | Line of Service              | Teams 1         | Employee Name             | Patient Name              | Level of Care =            | Visit Date *      | Visit/Task/Activity     |     |
| Created.                                                            | United States         |                              | Team_           | American, Werety          |                           |                            | 06/30/2021        | Case Management         | 11  |
| Created .                                                           | United States         |                              | Tearn           | American, Wenity          |                           |                            | 08/38/2021        | IDG Meeting             | 1   |
| Created                                                             | United States         | Hospice                      | Tea Party       | Arvand, Preethika         | Atange, Bai               | Routine Home Care          | 06/30/2021        | Psychosocial Visit      | 1   |
| Created                                                             | United States         | Hospice                      | TEST            | Sin, Charmaine            | Testing2, Kim             | Routine Home Care          | 09/10/2021        | Skilled Nurse Visit     | Q.  |
| Created                                                             | United States         | Hospice                      | 7857            | Sin. Charmaine            | Testing2, Kim             | Routine Home Care          | 10/01/2021        | Surcicle Risk Assens    |     |
| Created                                                             | United States         | Hospice                      | P8(410          | Anand, Preethika          | Ontter, Harry             |                            | 10/01/2021        | RN Initial/Comprehe.    |     |
| Created                                                             | United States         | Hospine                      | TEST            | Sin, Charmaine            | Testing14. Sonity         | Routine Home Care          | 10/01/2021        | RN Initial/Comprehe.    | -   |
| Greated                                                             | United States         | Hospice.                     | TEST            | Sin, Charmaine            | Testing 15, Sanity        | Routine Home Care          | 10/01/2021        | RNI Initial/Comprehe.   | -   |
| Created                                                             | United States         | Hospice                      | TEST            | Sin, Charmaine            | Testing1, Spot            | Routine Home Care          | 10/01/2021        | IN Initial/Comprehe.    | đ   |
| Created                                                             | United States         | Hospine                      | 7857            | Sin, Charmaine            | Testing, Kimmy            | Boutine Home Care          | 10/01/2021        | 8N Initial/Comprehe.    | . 1 |
| Ensated                                                             | United States         | Hospice                      | TEST            | Sin, Charmaine            | Testing 15, Sonity        | Routine Home Care          | 10/01/2021        | RN Initial/Comprehe.    | 63  |
|                                                                     |                       |                              |                 |                           |                           |                            |                   |                         |     |

On each tab, users can filter by provider, service line, date range, whether to include late tasks, branch and employee name. Select **More Filters** to expand the filter options by payer, credentials, employment type, visit pay type, visit status, type of activity and task. Select **Less Filters** to collapse the extra filters.

# PENDING APPROVAL

To approve a payroll task, select the box next to the task on the left side of the screen. Once all desired tasks have been selected, select **Approve Selected**.

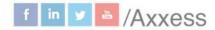

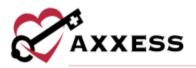

| Ŀ. | Tenting Home He | alth Agency, Inc | Hingo     | · · · · · · · · · · · · · · · · · · · | -03/05/2022 Curren | n                 | o Telès      | Branch: All +       | Employee Name: All +   | III Mars    | 141-1   | Approve Selected | 4.8 |
|----|-----------------|------------------|-----------|---------------------------------------|--------------------|-------------------|--------------|---------------------|------------------------|-------------|---------|------------------|-----|
|    | Branch I        | Line of Service  | Teams 3   | Employee Name 1                       | Patient Name       | Level of Care 1   | Visit Date * | Visit/Task/Activity | Туре                   | Mased Visit | On-Call | Visit Statue     | Via |
| 1  | United States   |                  | Team      | Amerson, Wandy                        |                    |                   | 88/35/2021   | Case Management     | Nun-Patiant Advetes    | No          | Ni      | Considered       | Ű1  |
| l  | United States   |                  | Teon      | Amerson, Wendy                        |                    |                   | 08/30/2021   | IDG Meeting         | Non-Patient Activities | No          | No      | Completed        | 03  |
|    | Ovided States   | Haupon           | Tes Party | Anand, Prestina                       | Atarge, Bai        | Routine Home Care | 08/10/2021   | Psychosocial Wsit   | Visits/Tanks           | No          | No      | Not Fet Started  |     |
|    | United States   | Hotpice          | TEST      | 9n, Diamaine                          | Testing2, 4im      | Routine Rome Care | 09/10/2021   | Skilled Nurse Visit | Visits/Tasks           | No          | No      | Not Pet Started  |     |
|    | United States   | Hospice          | TEST      | Sin Diamoine                          | Testing2, tim      | Routine Home Care | 10/01/2024   | Suicide Risk Assess | Visito/Tasks           | No          | No      | Saved            |     |

The selected tasks will move to the **Approved/Pending Export** tab.

Mark tasks as non-payable by following the same process except selecting the **Mark as Non-Payable** button once the desired selected tasks have been chosen.

To unapprove payroll tasks, navigate to the **Approved/Pending Export** tab in the Payroll Center. Select the boxes next to the desired tasks and select **Unapprove Selected**. The selected tasks will move back to the **Pending Approval** tab.

|     |                        |                              |              |                   | -                   |                   |             |                |                 |                |
|-----|------------------------|------------------------------|--------------|-------------------|---------------------|-------------------|-------------|----------------|-----------------|----------------|
| 544 | ci per la terre i la s | or expert. To select million | the mark the | rek tite bares te | est so each ware. I | to peletral ments | iteitike bi | x in the heads | Dist supprised. | + Sect O and a |
|     | Feiting Huma Ha        | atth Agency, I/c 🔹           | Hmpto        | o ~ 02            | 406/2022 02         | 19/2022           |             | include La     | to Tasks        | - Brands       |
|     |                        |                              |              |                   |                     |                   |             | 2              | Unapprove Se    | sected 8       |
| 2,  | Branch 1               | Line of Service              | Teams 1      | Employee          | Name I Pet          | lent Name         | Level of    | Care =         | Visit Date *    | Visit/Task/    |
| 2   | United States          | Hospice                      | Pearlp.      | Anant, Prei       | ethika Da           | rke Motari        |             |                | 09/01/2021      | Physician Or   |
| 0   | United States          | Hospite                      | TEST         | Sri, Olarma       | Nie Tes             | tings Sanity      | Bristine    | Home Care      | 09/01/2021      | RN Initial/Co  |
| •   | Unmed Gianes           | Hospice                      | 1257         | Sn. Charm         | tive Tes            | ting?. Samily     | Restme      | Home Care      | 09/01/2021      | RN Inmai/Co    |
| -   | United States          | Hendice                      | T617         | Sin, Channa       | nice Tet            | tings. Sanity     | Routice     | Home Care      | 09/01/2021      | IN INBAICO     |

# **APPROVED/PENDING EXPORT**

Users can export visits and non-patient activities from the **All** and **Approved/Pending Export** tabs. To export visits or NPA tasks, check the boxes next to the visits/tasks to be exported and select **General Payroll Export**, **Lawson Payroll Export**, **Utilipro Payroll Export** or **Multiple Providers Payroll Export** (options depend on the organization's vendor).

7

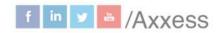

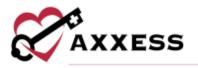

|   |                |                     |           |                  |                  |                   |              | a batch (D and supervised as |              |                            |           |                 |
|---|----------------|---------------------|-----------|------------------|------------------|-------------------|--------------|------------------------------|--------------|----------------------------|-----------|-----------------|
| 7 | etting Home He | ith Agency, ins - • | Hoops     | s = 02/06/2022   | 1 12/19/2022     | * Include La      | te Tasks     | Branch: All                  | Employee Nar | ne Al +                    | D Mor     | e Filters       |
|   |                |                     |           |                  |                  |                   | Unapprove 3  | ifett 2 134005               | PayraEEsport | <ul> <li>Waltip</li> </ul> | e Provide | es Payroli Espa |
|   | Branch 1       | Line of Service     | Teams 1   | Employee Name    | Petient Name     | Level of Care ÷   | Visit Data * | Visit/Tank/Activity          | Туре         | Missed Vait                | Do-Cell   | Visit Status    |
| ľ | United States  | Hospice             | Pika (D., | Anand, Preethika | Clarke, Motan    |                   | 09/01/2021   | Physician Order              | Voits/Tasks  | No                         | No.       | Not Yet Starte  |
|   | Sinted States  | Hospice             | TEST      | Sin, Charmane    | Testing6, Sanity | Boutine Home Care | 99/01/2021   | AN Initial/Comprehe          | Visits/Tasks | No                         | No        | Completed       |
|   | United States  | Hespice             | 1657      | Sin, Charmaine   | Tenting7, Sanity | Routine Home Care | 09/01/2021   | IN Initial/Comprehe          | Wors/Tanks   | No                         | No        | Completed       |
| E | United States  | Hospice             | 1651      | Sn. Charmaine    | TestingS, Sanity | Routine Home Care | 09/01/2021   | RN Initial/Comprehe.         | Voits/Tesks  | No                         | No.       | Cumpleted       |
|   | United States  | Hospice             | 79ka (D., | Ahand, Preethika | Oema, Jose       |                   | 09/01/2021   | RN Initial/Comprehe          | Visits/Tasks | No.                        | NO.       | Not Fet Starte  |
|   | United Station | Municipal           | TEST      | Sin: Charmaine   | Tauting 1, Kim   | Routine Home Care | 09/01/2021   | RN Inttal/Corrorates         | Weterfactor  | No                         | Inc.      | Sevent          |

NOTE: If the organization is interested in generating vendor-specific export files for a payroll vender other than UltiPro or Lawson, contact the Axxess account manager or sales representative, or enter an enhancement ticket through the Support Ticketing Center.

Select **Export** in the confirmation pop-up to finish exporting the selected visits/tasks.

When exported, a batch ID and export date will automatically be assigned to the selected visits. The exported visits/tasks will move from the **Approved/Pending Export** tab to the **Exported/Paid** and **All** tabs. The system will generate a payroll export CSV file that the user can save and edit.

#### EXPORTED/PAID

The **Exported/Paid** tab shows all the exported visits/tasks with the updated status of paid, the export/paid date and batch ID.

|                                   | contribution of select schools | an vent states                  | the boloes resit coles | RALINE AS SURVEYING | as, check the p | ocht the haadler. Silhen eig | ounce a prece of write | experiences we automatic | sit on multiplet to | the selected metter   |           |
|-----------------------------------|--------------------------------|---------------------------------|------------------------|---------------------|-----------------|------------------------------|------------------------|--------------------------|---------------------|-----------------------|-----------|
| Testing Home Health Agency, Inc * |                                | Hospice - 92/86/2022-02/19/2022 |                        |                     |                 | Include Late Tasks           | * Branch               | All • Employee           | Nome: All +         | More Filters          |           |
| Export/Paid Status                | Esport/Paid Date =             | Batch ID                        | Branch 1               | Line of Service     | Teams =         | Employee Name 1              | Patient Name           | Level of Care =          | Visit Date *        | Visit/Task/Activity = | Туре      |
| Paid                              | 02/22/2022                     | NS514                           | United States          | Hospice             | FrutSal         | Sin, Charmaine               | aarori, kusas          |                          | 09/01/2021          | Cirrical Evaluation/L | Visits/Ta |
| Paid                              | 02/22/2022                     | H\$514                          | United States          | Hospice             | itist           | Sn, Charmaine                | Testing Alm            |                          | 01401/2021          | RN Initial/Comprehe-  | Visite/Te |
| Paut                              | 02/22/2022                     | HSS14                           | United Status          |                     | Abby T_         | Sin, Charmanie               |                        |                          | 00/01/2021          | IDG Meeting           | Non-Pat   |
| Paid                              | 02/22/2022                     | H5514                           | United States          | Hospica             | TEST            | Sin, Charmaine               | Testing2, Savity       | Routine Home Care        | 09/02/2021          | Homemaker Visit       | Vises/Ta  |
| Paid                              | 02/22/2022                     | HS514                           | United States          | Hospice             | TEST            | Sin, Charmaine               | Testing2, Kim          | Routine Home Care        | 09/08/2021          | Psychosocial Visit    | Visito/Ta |

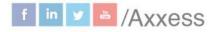

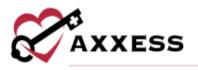

### **HELP CENTER**

A great resource that is available 24/7 is our Help Center. It is a place to get answers to frequently asked questions or watch videos on all our Axxess products. To access the Help Center, navigate to the **Help** tab and select **Help Center** or go to https://www.axxess.com/help/.

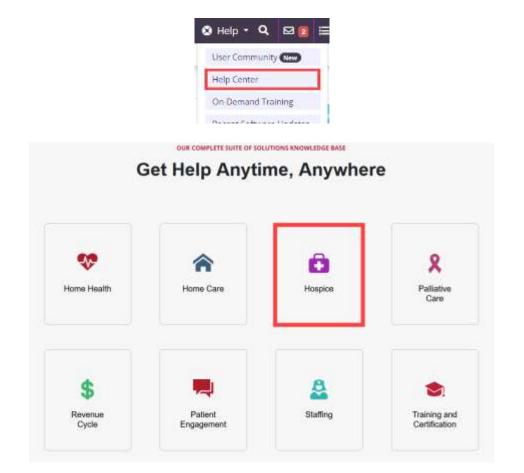

This manual is for training purposes only and should not be used for official purposes as the Axxess solutions are continuously subject to updates, improvements and enhancements.

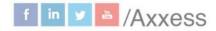